# Register your product and get support at www.philips.com/welcome

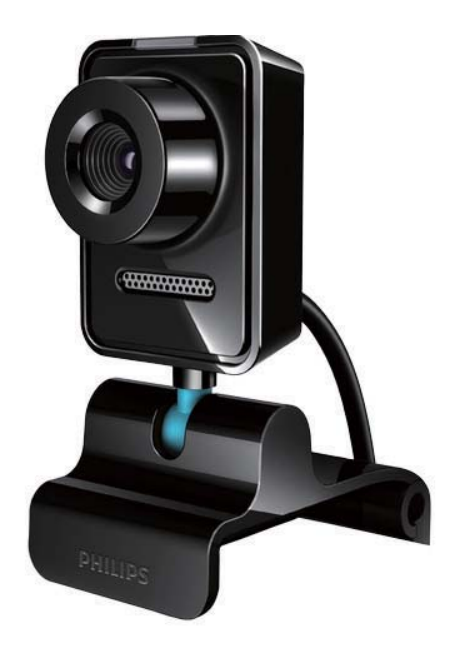

RO Manual de utilizare

SPZ3000

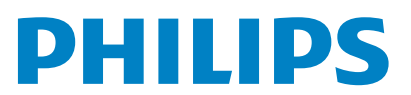

# **Cuprins**

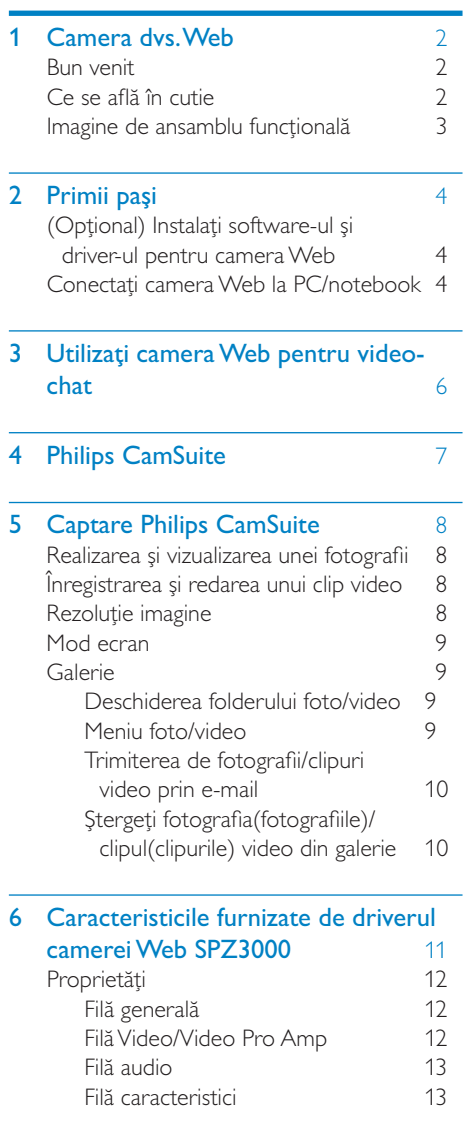

## 7 Specificațiitehnice 14

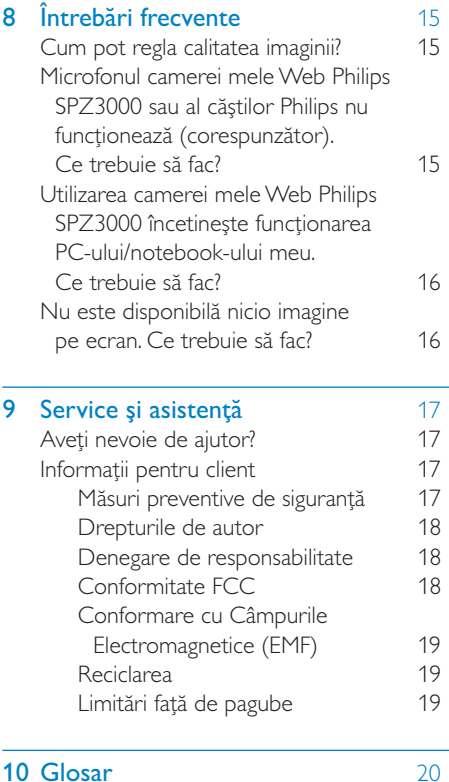

Română

# <span id="page-2-0"></span>Camera dvs. **Web**

Felicitări pentru achizitie și bun venit la Philips! Pentru a beneficia pe deplin de asistenţa oferită de Philips, înregistraţi-vă produsul la www. philips.com/welcome.

La www.philips.com/welcome, selectativă limba și alegeți Înregistrare produs. Apoi urmaţi instrucţiunile de pe ecran pentru înregistrare.

Citiţi cu atenţie următoarele instrucţiuni şi păstrati-le pentru referire ulterioară.

## Bun venit

Camera Web Philips SPZ3000 pe care tocmai ati achizitionat-o este fabricată la cele mai înalte standarde şi vă va asigura ani buni de funcționare fără dificultăți. Imagini excepționale şi calitate audio uimitoare, iată ce vă aduce camera Web SPZ3000.

După instalare, noua cameră Web poate fi utilizată pentru tot felul de aplicatii, precum:

- Video: Utilizaţi camera Web Philips SPZ3000 pentru conversatii și apeluri video. Camera Web este compatibilă cu Skype, Windows® Live Messenger,Yahoo! Messenger, AOL Instant Messenger, QQ şi alte servicii de mesagerie instantanee şi VoIP (Voice over Internet Protocol);
- Partajare video: Creati propriile dvs. clipuri video şi partajaţi-le cu prietenii şi familia prin e-mail etc.;
- Imagini statice: Cu aplicatiile Philips instalate, folosiţi butonul pentru instantanee pentru a realiza fotografii şi a le partaja pe Facebook, Flickr, MySpace etc.;

Sectiunile următoare din acest manual oferă o descriere pas-cu-pas a modului de utilizare a camerei Web Philips SPZ3000.

## Ce se află în cutie

Verificaţi dacă următoarele articole se află în cutia camerei Web Philips SPZ3000.

• Camera Web Philips SPZ3000

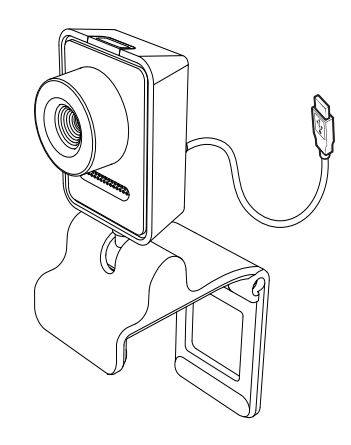

• Ghid de iniţiere rapidă

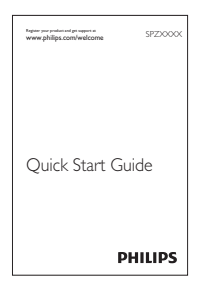

# <span id="page-3-0"></span>Imagine de ansamblu funcţională

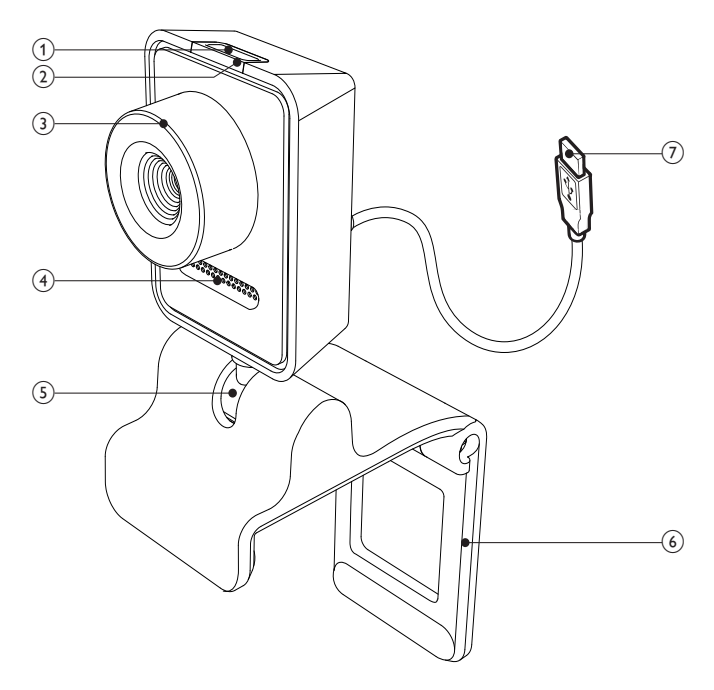

#### (1) Buton Instantaneu

• Cu aplicaţiile Philips instalate, realizaţi fotografii direct

#### $(2)$  LED Alimentare

- Se aprinde în timpul utilizării camerei Web
- $(3)$  Inel de focalizare
	- Reglaţi manual focalizarea imaginii

#### $(4)$  Microfon încorporat

• Capturaţi semnale audio şi video în timpul apelului video şi înregistrării

#### (5) Articulație rotativă

Schimbati manual câmpul vizual al camerei

### f Clemă cu margini din cauciuc

- Montaţi camera Web pe monitorul PC-ului (panou plat) sau pe ecranul notebook-ului
- Pliați clema atunci când camera Web este aşezată pe un birou sau pe un monitor (mare) de birou

#### (7) Conector USB

- Conectați camera Web la portul USB al notebook-ului sau al PC-ului desktop
- Alimentați camera Web atunci când este conectată la notebook sau la PC-ul desktop

# <span id="page-4-0"></span>2 Primii paşi

## (Opţional) Instalaţi softwareul şi driver-ul pentru camera **Web**

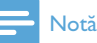

- Pentru a utiliza functiile speciale oferite de Philips CamSuite şi driverul SPZ3000 al camerei Web, vizitati www.philips.com/ support și descărcați aplicațiile de pe site-ul Web. Philips CamSuite funcţionează doar pe PC-urile cu sistem de operare Microsoft® Windows® XP (SP2 şi superior), Vista sau Windows 7. După instalarea software-ului, puteţi regla setările camerei Web Philips SPZ3000 pe paginile cu proprietăţile respective.
- 1 Pe site-ul www.philips.com/support, faceți clic pe caseta Selectare țară / limbă pentru a vă selecta ţara/limba.
- 2 Faceti clic pe caseta Căutare, introduceti SPZ3000 și apoi faceti clic pe butonul de căutare.
- 3 Faceți clic pe SPZ3000 din rezultatele căutării.
- 4 Faceti clic pe Asistență.
	- ← La Asistență produs, veti găsi informații în legătură cu Software şi drivere.
- 5 Descărcați software-ul sau programul de instalare driver pe care le doriţi.
- $6$  Rulati programul de instalare și urmați instrucţiunile de pe ecran pentru a finaliza instalarea.

## **Sugestie**

• Puteti utiliza aceeași modalitate pentru a descărca cele mai recente aplicaţii software şi drivere disponibile pentru camera Web Philips SPZ3000.

# Conectati camera Web la PC/ notebook

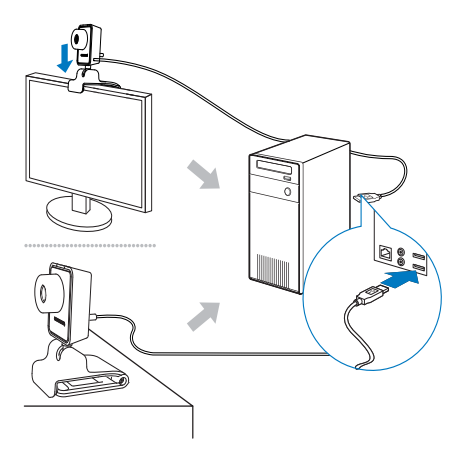

1 Porniți PC-ul/notebook-ul.<br>2 Prima dată când utilizati ca

- Prima dată când utilizați camera Web cu Philips CamSuite, instalati software-ul descărcat de pe site-ul Web.
	- » După ce instalarea software-ului este completă, este afişată pictograma Philips CamSuite în colţul din dreapta jos al ecranului.
- 3 Utilizați clema pentru a monta camera Web pe monitorul PC-ului sau pe afişajul notebook-ului.
	- Pliați clema pentru a așeza camera Web pe un birou sau pe un monitor (mare) de birou.
- 4 Conectați cablul la un port USB pe PC/ notebook.
	- » După ce camera Web este conectată corespunzător, este afişată următoarea fereastră în coltul din dreapta jos al ecranului.

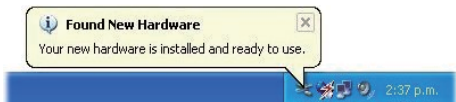

- 5 Orientați camera Web la un unghi adecvat.
	- » După ce lansaţi Philips CamSuite, puteţi utiliza caracteristicile asigurate de către aplicaţie pentru camera Web Philips SPZ3000.

# <span id="page-6-0"></span>3 Utilizaţi camera Web pentru video-chat

Camera Web Philips SPZ3000 este compatibilă cu Skype, Windows® Live Messenger,Yahoo! Messenger, AOL Instant Messenger, QQ şi alte servicii de mesagerie instantanee şi VoIP (Voice over Internet Protocol).

După ce instalaţi una dintre aplicaţiile de mai sus, puteti să conectați camera Web la PC/ notebook şi să o utilizaţi pentru video-chat.

După utilizare, puteţi plia camera pentru a o depozita.

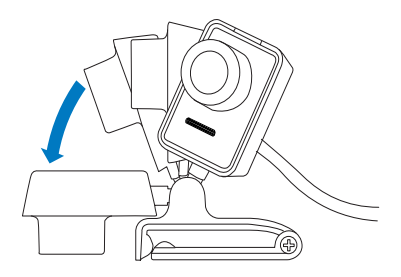

# <span id="page-7-0"></span>4 Philips CamSuite

Philips CamSuite asigură acces rapid la un număr de caracteristici şi setări care sunt cele mai utilizate.

Pentru a vă bucura de caracteristicile și setările speciale asigurate de Philips CamSuite, instalati-l înainte de a-l utiliza cu camera Web Philips SPZ3000.

După ce instalaţi Philips CamSuite, puteţi face dublu clic pe pictograma Philips CamSuite de pe bara cu instrumente Windows pentru a accesa panoul de control Philips CamSuite.

• Dacă Driver-ul SPZ3000 al camerei Web nu este instalat, se afişează următorul panou de control:

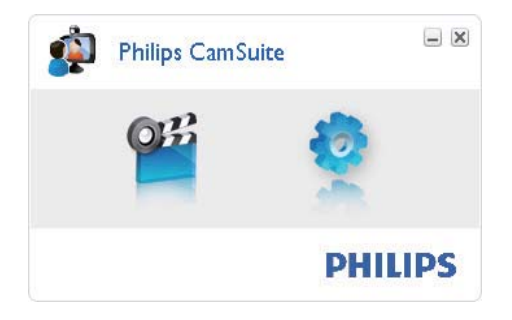

Dacă aveti de asemenea Driver-ul SPZ3000 al camerei Web instalat pe PC/ notebook, se afişează o interfaţă diferită a panoului de control Philips CamSuite şi se afişează o fereastră [Properties] diferită după ce faceți clic pe <sup>.</sup>.

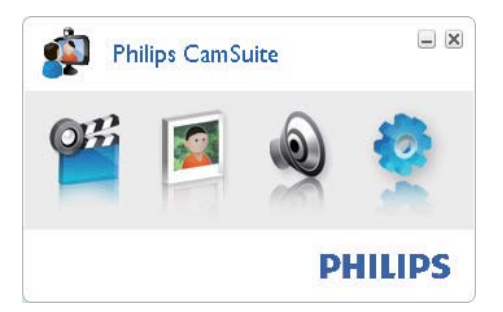

# <span id="page-8-0"></span>5 Captare Philips **CamSuite**

Prin intermediul Captării Philips CamSuite, aveti acces la următoarele caracteristici ale camerei Web:

- Realizarea de fotografii
- Înregistrarea de clipuri video
- Trimiterea fotografiilor sau a clipurilor video prin e-mail
- Reglarea setărilor pentru fotografii, clipuri video, dezactivare sonor şi foldere multimedia
- Cunoaşterea versiunii software-ului pentru Philips CamSuite
- 1 Pentru a lansa Captare Philips CamSuite, faceti clic pe e de pe panoul de control Philips CamSuite sau dublu clic pe <sup>el</sup> de pe desktop.
- 2 Pentru a închide Captare Philips CamSuite, faceţi clic pe butonul de închidere din coltul dreapta sus al ferestrei Captare Philips CamSuite.

### Sugestie

 • Dacă utilizaţi deja camera Web în altă aplicaţie, nu veti putea vedea nicio imagine în aplicatia de vizualizare a Captare Philips CamSuite.

## Realizarea şi vizualizarea unei fotografii

- Orientați camera la un unghi adecvat.
- 2 În fereastra Captare Philips CamSuite, faceți clic pe ...
	- » Se realizează o fotografie şi se salvează în galeria foto (şi de asemenea în folderul foto de pe PC/notebook).

• Pentru a vizualiza o fotografie în galeria foto, faceti dublu clic pe aceasta.

## Înregistrarea şi redarea unui clip video

#### Notă

- Dacă selectati orice rezolutie peste 640 x 480 (VGA), pictograma de înregistrare este dezactivată. Puteti selecta o rezolutie mai mică pentru a permite înregistrarea.
- 1 Orientati camera după cum este necesar.
- 2 În fereastra Captare Philips CamSuite, faceţi clic pe pentru a porni înregistrarea.
	- Pentru a face o pauză în înregistrare, faceti clic pe ...
- **3** Pentru a opri înregistrarea, faceți clic pe $\blacksquare$ 
	- . » Se înregistrează un clip video şi se salvează în galeria video (şi de asemenea în folderul video selectat de pe PC/notebook).
- Pentru a reda un clip video din galeria video, faceţi dublu clic pe acesta.

### Sugestie

 • Înainte de a reda un clip video, asiguraţi-vă că aveti instalat un player multimedia pe PC/ notebook.

## Rezolutie imagine

Puteti seta diferite rezolutii ale imaginii pentru fotografii/clipuri video realizate prin intermediul camerei Web:

- 160 x 120 (SQVGA)
- 176 x 144 (QCIF)
- $320 \times 240$  (dimensiune E-mail)
- <span id="page-9-0"></span>•  $352 \times 288$  (CIF)
- $640 \times 480$  (VGA)
- 1280 x 1024 (1,3.MP, numai pentru fotografii)
- $2560 \times 2048$  (numai pentru fotografii)

## Notă

- Pentru înregistrare video, rezolutia maximă este de până la 640 x 480 (VGA).
- 1 În fereastra Captare Philips CamSuite, faceţi clic pe săgeata de derulare.
	- → Optiunile de rezolutie furnizate sunt listate.
- 2 Selectati o optiune de rezolutie preferată.
- Pentru a aplica o altă setare de rezoluție, repetaţi Pasul 1 şi Pasul 2.

# Mod ecran

Prin intermediul Captării Philips CamSuite, puteţi vizualiza o fotografie sau reda un clip video în diferite moduri:

- Mod ecran normal
- Mod ecran complet
- Ajustare imagine la ecran
- 1 În fereastra Captare Philips CamSuite, faceți clic pe **pentru** a comuta între moduri, de la [Normal screen mode] la [Full screen mode] / [Fit on screen] sau de la [Full screen mode] / [Fit on screen] la [Normal screen mode].
	- » Puteţi selecta [Fit on screen] sau [Full screen mode] în lista derulantă.

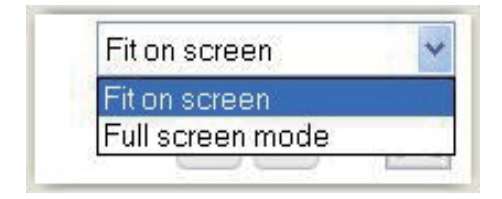

# Galerie

Fotografiile şi clipurile video realizate prin intermediul camerei Web sunt salvate în galeria foto sau video şi în folderul foto sau video selectat (foldere multimedia).

#### Pentru a accesa galeria:

- 1 În Captare Philips CamSuite, faceti clic pe **\* Gallery** pentru a afişa galeria.
- **2** Faceti clic pe **p** pentru a afisa galeria foto.
- Faceti clic pe **p** pentru a afisa galeria video.
- Pentru a ascunde galeria, faceţi clic pe  $\triangle$  Gallery .

## Deschiderea folderului foto/video

#### În galeria foto:

1 Selectati o fotografie și apoi faceti clic pe pentru a deschide folderul foto.

#### În galeria video:

1 Selectati un clip video și apoi faceti clic pe pentru a deschide folderul video.

## Meniu foto/video

#### Pentru a afişa meniul foto/video prin intermediul clic dreapta pe mouse:

- $1$  În galeria foto/video, selectati o fotografie/un clip video.
- 2 Faceți clic dreapta pe mouse. » Se afişează meniul foto/video.
- $3$  Selectati o optiune pentru a continua.

### Opţiuni pe meniul foto:

#### 1 out of 1 selected  $\triangle$  Gallery OH  $G \boxtimes X$ View EMail Deletr

- <span id="page-10-0"></span>**[View]**: Vizualizarea fotografiei(fotografiilor) selectate
- [Email]: Trimiterea fotografiei(fotografiilor) selectate prin e-mail
- [Delete]: Ştergerea fotografiei(fotografiilor) selectate

#### Opţiuni pe meniul video:

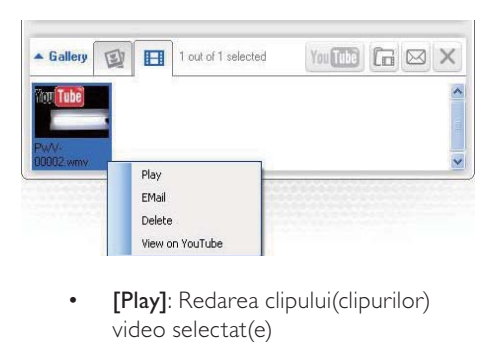

- **[Play]**: Redarea clipului(clipurilor) video selectat(e)
- **[Email]**: Trimiterea clipului(clipurilor) video selectat(e) prin e-mail
- **[Delete]**: Stergerea clipului(clipurilor) video selectat(e)

### Trimiterea de fotografii/clipuri video prin e-mail

- 1 În galeria foto/video, selectați fotografia(fotografiile)/clipul(clipurile) video pe care doriţi să le trimiteţi prin e-mail.
- 2 Faceți clic pe .
	- » Se afişează un mesaj de e-mail care are ataşat(e) fotografia(fotografiile)/ clipul(clipurile) video selectat(e).
- 3 Trimiteti e-mail-ul.

## Ştergeţi fotografia(fotografiile)/ clipul(clipurile) video din galerie

- 1 În galeria foto/video, selectati fotografia(fotografiile)/clipul(clipurile) video pe care doriţi să le ştergeţi.
- 2 Faceți clic pe  $\times$  de lângă  $\approx$  3 în fereastra popular faceți de lângă .
- $\hat{a}$  in fereastra pop-up, faceti clic pe [Yes].

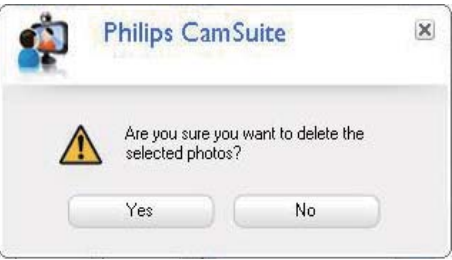

- » Fotografia(fotografiile)/clipul(clipurile) video selectat(e) sunt şterse din galerie.
- Pentru a anula stergerea, faceti clic pe [No] din fereastra pop-up.

# <span id="page-11-0"></span>6 Caracteristicile furnizate de driverul camerei Web SPZ3000

Dacă atât driverul camerei Web SPZ3000, cât şi Philips CamSuite sunt instalate pe PC/notebook, Philips CamSuite asigură un acces rapid la următoarele caracteristici asigurate de driverul camerei Web SPZ3000:

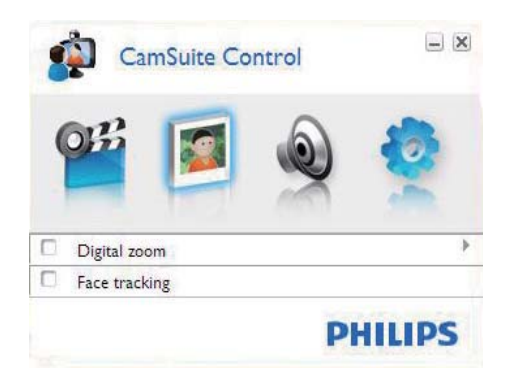

#### Setări imagine

- Zoom digital
- Urmărirea fetei

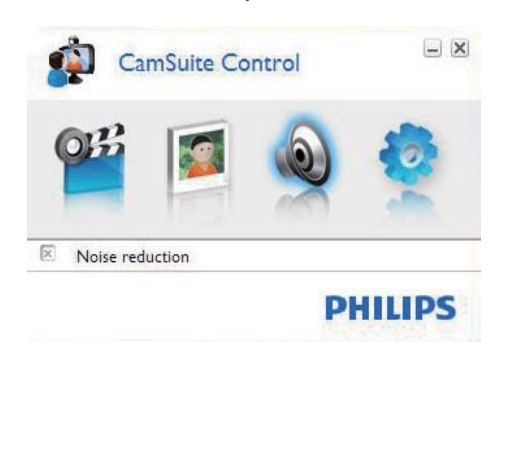

Setări audio

Reducere zgomot

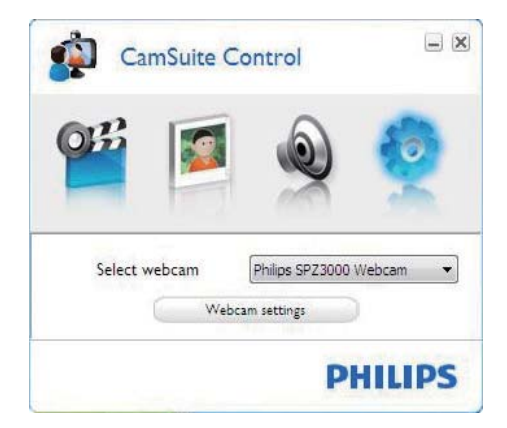

#### Setările camerei Web

- Selectați o cameră Web Philips disponibilă
- Reglare proprietăţi
- 1 Faceți clic pe unul dintre butoanele de pe panoul de control al Philips CamSuite pentru a accesa un panou de setări.
- 2 În fiecare panou de setări, bifați casetele pentru a activa caracteristicile.
	- Pentru a dezactiva o caracteristică. ştergeţi caseta.

#### Sugestie

• Pentru detalii ale caracteristicilor, consultati sectiunea "Proprietăți".

# <span id="page-12-0"></span>**Proprietăți**

- 1 În panoul de control al Philips CamSuite, faceti clic pe **.**
- 2 Faceti clic pe butonul **[Webcam settings]**. » Fereastra [Properties] se afişează.
- $3$  în fereastra **[Properties]**, faceti clic pe una din file pentru a regla în continuare setările, precum:
	- Informatii generale
	- Video/Video Pro Amp
	- Audio
	- Caracteristici

## Filă generală

În fila **[General]**, puteți regla setările **[Region]** pentru a optimiza calitatea imaginii şi a reduce pâlpâirea.

În timpul instalării, parametrul pentru **[Region]** va fi setat automat la frecventa corectă a regiunii.

Când călătoriţi, poate fi necesară schimbarea setărilor pentru a optimiza calitatea imaginii.

Setările de frecvenţă ale regiunii pentru diferite tări sunt enumerate mai jos, precum:

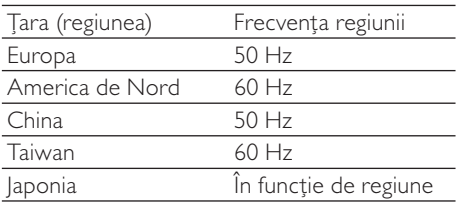

## Sugestie

 • Verificaţi parametrii reţelei locale pentru a afla care este setarea corectă regiunii.

## Filă Video/Video Pro Amp

Pe fila [Video] sau [Video Pro Amp], puteti regla acum următoarele setări:

#### [White Balance]

Majoritatea surselor de lumină nu sunt 100% alb pur, însă au o anumită "temperatură de culoare". În mod normal ochii noştri compensează conditiile de iluminare cu diferite temperaturi de culoare.

Dacă este selectat balansul de alb automat, camera Web va căuta un punct de referință care reprezintă albul. Va calcula apoi toate celelalte culori pe baza acestui punct alb şi va compensa în aceeaşi măsură şi celelalte culori, exact ca şi ochiul uman.

### [Brightness]

Luminozitatea vă permite să ajustati luminozitatea imaginii sau a clipului video afisat în functie de preferintele dvs. personale. Utilizati glisorul pentru a găsi setările dvs. preferate.

### [Contrast]

Contrast vă permite să controlaţi raportul dintre negru şi alb în funcţie de preferinţele dvs. Utilizati glisorul pentru a găsi setările dvs. preferate.

### [Gamma]

Gamma vă permite să iluminaţi zonele închise din imaginea sau clipul video afişate şi să vizualizaţi mai multe detalii fără a supraexpune zonele deja iluminate. Utilizați glisorul pentru a găsi setările dvs. preferate.

### [Saturation]

Saturația vă permite să setați reproducerea culorilor din imaginea sau clipul dvs. video de la alb-negru la complet color în funcţie de preferintele dvs. Utilizati glisorul pentru a găsi setările dvs. preferate.

### Filă audio

<span id="page-13-0"></span>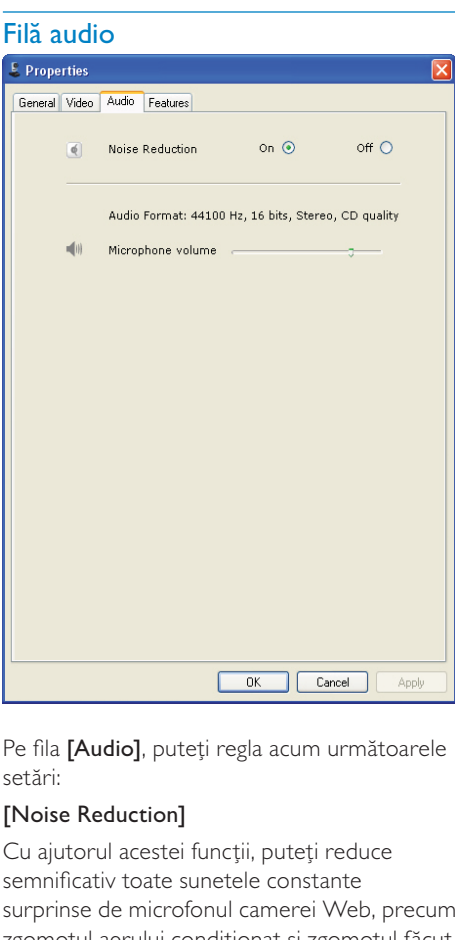

Pe fila [Audio], puteți regla acum următoarele setări:

#### [Noise Reduction]

Cu ajutorul acestei funcţii, puteţi reduce semnificativ toate sunetele constante surprinse de microfonul camerei Web, precum zgomotul aerului conditionat și zgomotul făcut de ventilatorul din computer. Îmbunătăţeşte calitate discursului atât în medii liniştite, cât şi în medii zgomotoase.

#### Glisorul pentru volum

Acest glisor oferă un control manual pentru microfon.

### Filă caracteristici

Pe fila [Features], puteți regla acum următoarele setări:

#### [Face tracking]

Dacă activați opțiunea [Face tracking], camera Web vă va urmării fata. Acest lucru vă oferă mai mult confort în timpul convorbirilor video, deoarece veţi rămâne în centrul imaginii chiar şi în cazul în care vă mişcaţi în timpul unui video-chat.

#### [Digital Zoom]

Cu ajutorul acestei functii, obtineti o vizualizare mai apropiată a unui obiect.

**1** Utilizati glisorul pentru a apropia și depărta dinamic.

### Sugestie

 • Zoomul digital măreşte pixelii, însă nu şi imaginea reală. Acesta diminuează calitatea imaginii.

# <span id="page-14-0"></span>7 Specificaţiitehnice

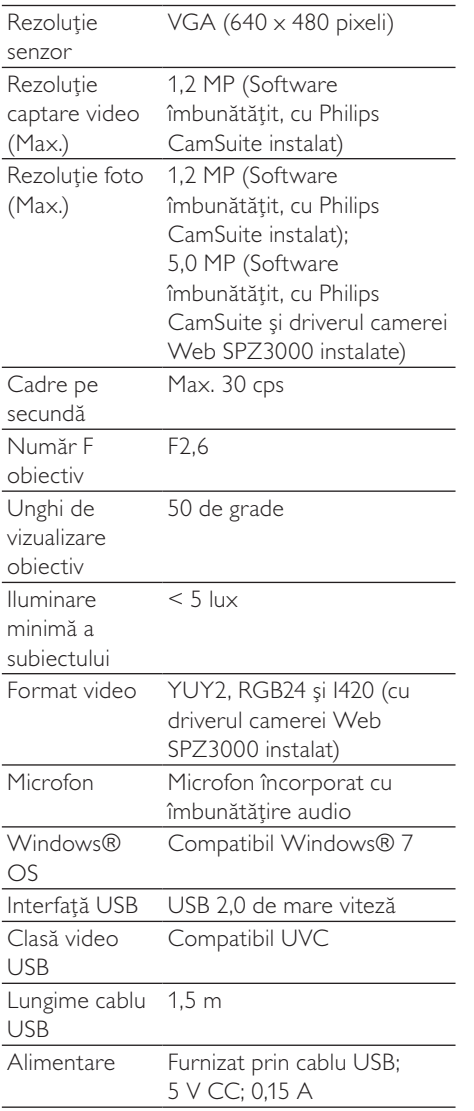

#### Cerinte de sistem pentru un PC bazat pe Microsoft Windows:

- Cerinte minime de sistem:
	- 1.6 GHz sau echivalent
	- 512 MB de RAM pentru Windows XP
	- 1 GB RAM (32 de biti) pentru Windows Vista şi Windows 7
	- OS: Windows XP SP2, Vista şi Windows 7
	- 200 MB de spatiu disponibil pe hard disk
	- Un port USB2,0 liber
	- Placă de sunet şi boxe (compatibile OS)
	- Afisaj color de 16 biti @ 800x600 cu asistenţă DirectX 3D
	- DirectX 9.0c sau peste
	- Microsoft .Net Framework 2.0
	- Conexiune la Internet în bandă largă, Philips CamSuite şi manuale
	- Adobe reader pentru a citi fişiere \*PDF
- Cerinte de sistem recomandate:
	- 2.4 GHz dual core sau echivalent
	- 1 GB de RAM (32 biti)/2 GB de RAM (64 biţi) pentru Windows XP, Vista şi Windows 7
	- DirectX 9.0c sau peste
	- Microsoft .Net Framework 2,0.
	- Conexiune în bandă largă la Internet
	- Adobe reader pentru a citi fişiere \*PDF

#### Cerinte de sistem recomandate pentru un Apple Mac:

- Mac OS  $\times$  v10,4 "Tiger" 10,5 "Leopard"
- 200 MB de spațiu disponibil pe hard disk
- Port USB 2.0

# <span id="page-15-0"></span>8 Întrebări frecvente

# Cum pot regla calitatea imaginii?

Setările prestabilite ale camerei Web Philips oferă de obicei cea mai bună calitate posibilă a imaginii.

Dacă aveți Philips CamSuite sau driverul SPZ3000 al camerei Web instalat pe PC/ notebook, puteti de asemenea să ajustati calitatea imaginii cu ajutorul setărilor furnizate de Philips CamSuite sau de driverul SPZ3000 al camerei Web.

Microfonul camerei mele Web Philips SPZ3000 sau al căştilor Philips nu funcţionează (corespunzător). Ce trebuie să fac?

#### Pentru Windows XP (SP2):

- 1 Pe PC/notebook, faceți clic pe Start > Panou de control.
- 2 Faceți clic pe Sunete și dispozitive audio.<br>3 Eaceti clic pe fila Voce în fereastra afisată.
- Faceti clic pe fila Voce în fereastra afișată.

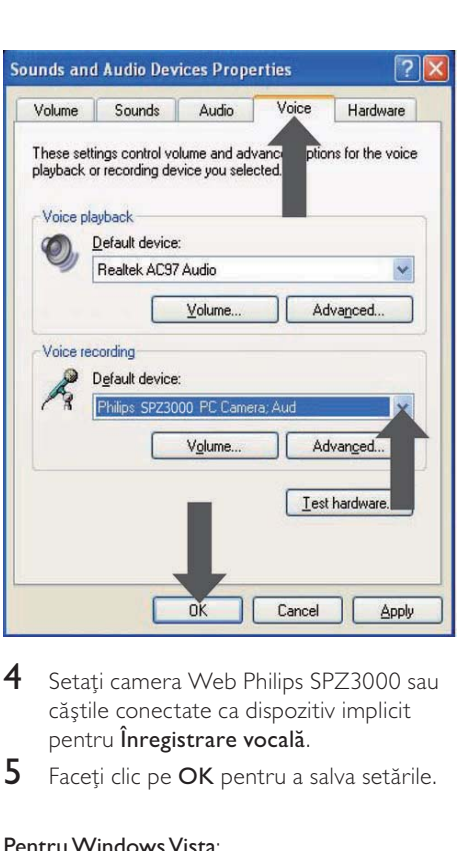

- 4 Setați camera Web Philips SPZ3000 sau căştile conectate ca dispozitiv implicit pentru Înregistrare vocală.
- 5 Faceti clic pe OK pentru a salva setările.

#### Pentru Windows Vista:

- 1 Pe PC/notebook, faceți clic pe Start > Panou de control.
- 2 Faceți clic pe Hardware și sunet.<br>3 Faceți clic pe Sunet.
- **3** Faceți clic pe **Sunet.**<br>4 Faceți clic pe fila **Înr**
- Faceți clic pe fila Înregistrare în fereastra afişată.

<span id="page-16-0"></span>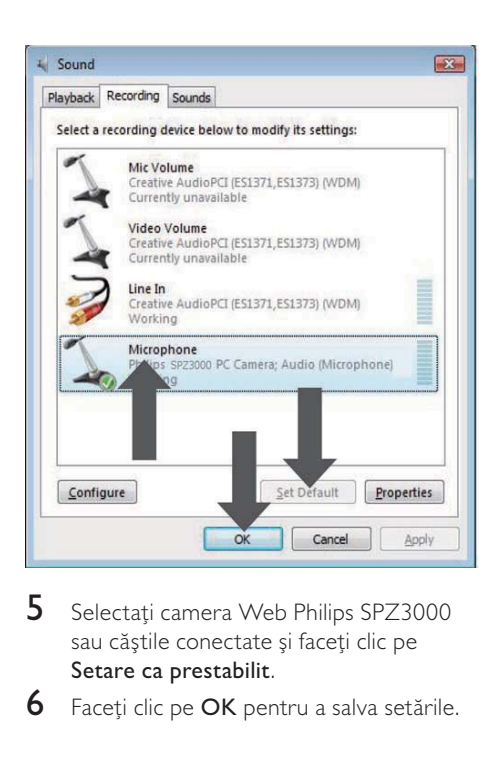

- 5 Selectati camera Web Philips SPZ3000 sau căștile conectate și faceti clic pe Setare ca prestabilit.
- 6 Faceti clic pe OK pentru a salva setările.

#### Pentru Windows 7:

- 1 Pe PC/notebook, faceți clic pe Start > Panou de control.
- $2$  Faceti clic pe Hardware și sunet.
- $3$  Faceți clic pe Sunet > Administrare dispozitiv audio.
- 4 Faceți clic pe fila **Înregistrare** în fereastra afişată.
- 5 Selectati camera Web Philips SPZ3000 sau căștile conectate și faceti clic pe Setare ca prestabilit.
- **6** Faceți clic pe **OK** pentru a salva setările.

# Utilizarea camerei mele Web Philips SPZ3000 încetineşte funcţionarea PC-ului/ notebook-ului meu. Ce trebuie să fac?

1 Închideți aplicațiile software care nu este necesar să ruleze.

## Sugestie

 • Rata maximă de cadre (cadre pe secundă (cadre/s) produsă de camera Web) și rezoluția maximă a imaginii depind de specificaţiile PC-ului/notebook-ului. Cu funcția Control automat complet, software-ul camerei Web va ajusta automat rata de cadre şi rezoluţia la valori optime pentru situatia dvs. Este posibil ca specificatiile PC-ului/notebook-ului dvs. să nu corespundă cerinţelor pentru setarea maximă a ratei de cadre și a rezoluției.

# Nu este disponibilă nicio imagine pe ecran. Ce trebuie să fac?

- 1 Asigurați-vă de conectarea corectă a camerei Web.
- 2 Verificați dacă utilizați camera Web în altă aplicatie.
- 3 Închideți cealaltă aplicație.

## Sugestie

 • Nu puteţi utiliza camera Web în mai multe aplicatii simultan.

# <span id="page-17-0"></span>9 Service şi asistenţă

# Aveţi nevoie de ajutor?

Mai întâi, citiţi cu atenţia acest manual de utilizare.

Numărul modelului produsului dvs. este SPZ3000.

Atunci când aveti nevoie de asistentă suplimentară în legătură cu înregistrarea, configurarea, utilizarea, caracteristicile, upgradeul software-ului, specificația și garanția etc. produsului, consultaţi [www.philips.com/support.](http://www.philips.com/support)

- 1 Pe site-ul [www.philips.com/support](http://www.philips.com/support), faceți clic pe caseta Selectare țară / limbă pentru a vă selecta ţara/limba.
- 2 Faceți clic pe caseta Căutare, introduceți SPZ3000 și faceți clic pe butonul Căutare.
- 3 Faceti clic pe SPZ3000 din rezultatele căutării.
- 4 Faceți clic pe Asistență.
	- → La Asistență produs, veti găsi informații privind Imagine de ansamblu, Ultimele actualizări, Manuale și documentații, Întrebări frecvente, Informaţii despre produs, Înregistrare produs etc.
	- » La Informaţii service veţi găsi informatii despre garantie.
	- » La Contact, veţi găsi numerele de telefon ale Serviciului de asistentă tehnică Philips Consumer Care.

# Informatii pentru client

### Măsuri preventive de siguranță

Însușiti-vă următoarele indicații pentru a vă asigura că dispozitivul dvs. de tip Cameră Web va functiona în siguranță și pentru a preveni defectiunile.

- Nu utilizaţi camera Web în medii situate în afara următoarelor intervale: temperatură: 0°C - 40°C, umiditate relativă: 45% ~ 85%.
- Nu utilizati sau depozitati camera dvs. Web:
	- cu expunere directă la lumina solară;
	- în medii cu praf sau umiditate excesivă;
	- lângă surse de căldură.
- În cazul în care camera dvs. Web este udată, uscaţi-o cu o cârpă moale cât mai curând posibil.
- Dacă obiectivul este murdar, NU îl atingeţi cu degetele.
- Curătati exteriorul camerei Web cu o cârpă moale.
- NU utilizati agenti de curătare pe bază de alcool etilic, alcool metilic, amoniac etc.
- NU încercati să demontați sau să reparați dvs. însivă camera Web. Nu deschideti camera Web. În cazul unor dificultăţi tehnice, returnați-o distribuitorului dvs. Philips.
- Nu utilizaţi camera Web în apă.
- Protejaţi camera Web de ulei, vapori, aburi, umezeală şi praf.
- Nu îndreptati niciodată obiectivul camerei Web spre soare.

#### <span id="page-18-0"></span>Drepturile de autor

Copyright © 2009 Philips Consumer Lifestyle B.V.

Toate drepturile rezervate. Nicio parte din această publicaţie nu poate fi reprodusă, transmisă, transcrisă, păstrată într-un sistem de preluare a informatiilor sau tradusă în orice limbă sau limbaj de computer, indiferent de formă sau de mijloace, electronice, mecanice, magnetice, optice, chimice, manuale sau de altă natură, fără a avea permisiunea scrisă prealabilă a Philips. Mărcile şi numele produselor sunt mărci comerciale sau mărci comerciale înregistrate ale companiilor care le deţin.

#### Denegare de responsabilitate

Philips nu oferă nicio garanţie pentru acest material, inclusiv, dar fără a se limita la, garantiile implicite privind vandabilitatea și adecvarea pentru un anumit scop.

Philips nu îşi asumă nicio responsabilitate pentru erorile care pot apărea în acest document. Philips nu se angajează în niciun fel să actualizeze informatiile din acest document.

## Conformitate FCC

Acest dispozitiv este conform cu Partea 15 din regulile FCC.

Funcționarea depinde de următoarele două conditii:

- (1) acest dispozitiv nu pate provoca interferenţe dăunătoare şi
- (2) acest dispozitiv trebuie să accepte orice interferențe primite, inclusiv interferenţele care pot provoca o functionare nedorită.

### Notă

- Acest echipament a fost testat și certificat pentru respectarea limitelor pentru dispozitive digitale de Clasă B, conform Părţii 15 din Regulile FCC.
- Aceste limite sunt concepute pentru a asigura o protecţie rezonabilă împotriva interferenţelor dăunătoare în cazul unei instalări în spatii rezidențiale.

Acest echipament generează, utilizează şi poate radia energie electromagnetică pe frecvenţe radio şi, dacă nu este instalat şi utilizat în conformitate cu instrucţiunile, poate provoca interferente dăunătoare comunicatiilor radio.

Cu toate acestea, nu există nicio garanţie că interferenţele nu vor surveni într-o anumită instalare. Dacă acest echipament provoacă interferenţe dăunătoare recepţiei radio sau TV, lucru care poate fi stabilit prin oprirea şi pornirea echipamentului, utilizatorul este sfătuit să încerce să corecteze interferentele printr-una dintre următoarele măsuri:

- Reorientarea şi repoziţionarea antenei receptoare.
- Mărirea distantei dintre echipament și receptor.
- Conectarea echipamentului la o priză de pe alt circuit faţă de cel la care este conectat receptorul.
- Pentru asistentă, consultati distribuitorul sau un tehnician radio/TV experimentat.

Orice modificări neautorizate asupra acestui echipament pot determina revocarea autorizaţiei de operare a echipamentului.

### <span id="page-19-0"></span>Conformare cu Câmpurile Electromagnetice (EMF)

Koninklijke Philips Electronics N.V. produce şi vinde o gamă largă de produse destinate consumatorilor, produse care, ca orice dispozitive electronice, au de obicei capacitatea de a emite şi a primi semnale electromagnetice.

Unul dintre principiile de business de bază la Philips este luarea tuturor măsurilor de sigurantă și de sănătate necesare pentru produsele noastre, conformitatea cu toate cerinţele legale în vigoare şi menţinerea în cadrul standardelor EMF aplicabile în momentul fabricării produselor.

Philips este dedicat dezvoltării, producției și vânzării de produse care nu afectează negativ sănătatea. Philips confirmă faptul că produsele sunt tratate conform uzului dorit la crearea acestora, că sunt sigure de utilizat conform demonstraţiilor ştiinţifice disponibile în acest moment.

Philips joacă un rol activ în dezvoltarea standardelor internaţionale EMF şi de sigurantă, ceea ce permite Philips să anticipeze dezvoltări ulterioare în standardizare, pentru integrarea timpurie în produsele noastre.

#### Reciclarea

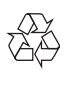

Produsul dumneavoastră este proiectat şi fabricat din materiale şi componente de înaltă calitate, care pot fi reciclate și reutilizate.

Când vedeţi simbolul unei pubele cu un X peste ea, aceasta înseamnă că produsul face obiectul Directivei europene CEE 2002/96/ EC:

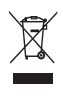

Niciodată nu evacuati produsul împreună cu gunoiul menajer. Vă rugăm să vă informaţi despre regulamentele locale referitoare la colectarea separată a produselor electrice şi electronice. Scoaterea din uz corectă a produselor vechi ajută la prevenirea consecintelor potential negative asupra mediului şi a sănătăţii umane.

Materialele de ambalare inutile au fost omise. am depus toate eforturile pentru a face ambalajul uşor separabil în materiale simple.

Respectaţi reglementările locale cu privire la materialele de ambalare.

### Avertisment

 • Pungile din plastic pot fi periculoase. Pentru a evita pericolul de sufocare, nu lăsaţi această pungă la îndemâna bebelușilor și copiilor mici.

### Limitări faţă de pagube

Vânzătorul nu va răspunde pentru nicio daună indirectă, specială, incidentală sau consecutivă (inclusiv daunele pentru pierderi în activitate, pierderea profiturilor sau altele similare), dacă se bazează pe încălcarea contractului, prejudiciu (inclusiv neglijentă), răspunderea pentru calitatea produsului sau din alte motive, chiar dacă vânzătorul sau reprezentanţii acestuia au fost înstiintati despre posibilitatea unor astfel de daune şi chiar dacă un remediu stipulat aici a eşuat faţă de scopul său esenţial.

# <span id="page-20-0"></span>10 Glosar

# A

#### Alb şi negru

Este utilizat pentru a converti imagini color în alb şi negru.

#### Amplificare

În modul video, amplificarea reprezintă cantitatea de alb dintr-o imagine video.

# $\subset$

#### Compensare iluminare fundal

Compensarea luminii de fundal poate îmbunătăţi calitatea imaginii când aveţi un mediu în care fundalul are un grad ridicat de luminozitate (de exemplu când vă aflaţi în faţa unei lumini puternice).

## E

#### Expunere

Expunerea reprezintă cantitatea de lumină primită de senzor şi este determinată de timpul în care senzorul este expus pentru a captura o fotografie sau un cadru video. Rezultatul depinde de sensibilitatea senzorului.

# $\Omega$

#### Oglindă

Efectul oglindă roteşte imaginea orizontal. Această caracteristică poate utiliza camera Web și monitorul în poziție de oglindă sau poate realiza fotografii ale unor imagini în oglindă.

# R

#### Rată cadre

Un cadru este o singură imagine sau fotografie statică care este afişată ca parte a unui clip video sau film mai lung. Rata de cadre este

numărul de cadre afişate pe secundă. Cu cât este mai mare rata de cadre, cu atât afişarea video este mai bună, dar procesorul este mai solicitat.

De exemplu, 30 cadre/s înseamnă că vor fi capturate 30 de cadre pe secundă de către camera Web.

# V

#### Viteză obturator

Viteza obturatorului determină cât timp obturatorul camerei rămâne deschis la capturarea unei fotografii. Cu cât viteza obturatorului este mai mică, cu atât este mai mare timpul de expunere. Viteza obturatorului controlează cantitatea totală de lumină care ajunge la senzor.

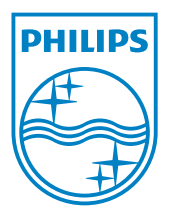

© 2010 Koninklijke Philips Electronics N.V. All rights reserved. V2.0